## How to pay your CLIA fee online with a credit card

To pay your CLIA fee with a credit card use the following link: https://www.pay.gov/paygov/home

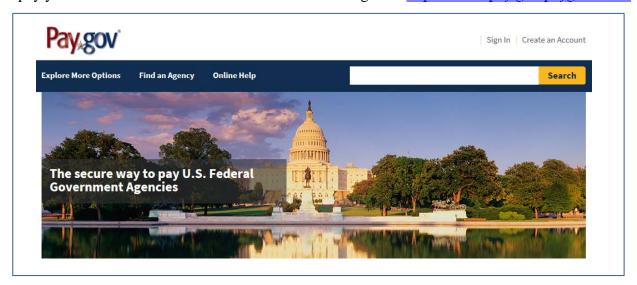

There is a lot of information available to you when you logon. You have the option of registering with the site or just paying your fee without registering. To begin, type the word **CLIA** in the search box and click **Search**:

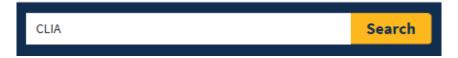

The search will bring up the **CLIA Laboratory Users Fee** section. Click the **Continue** button:

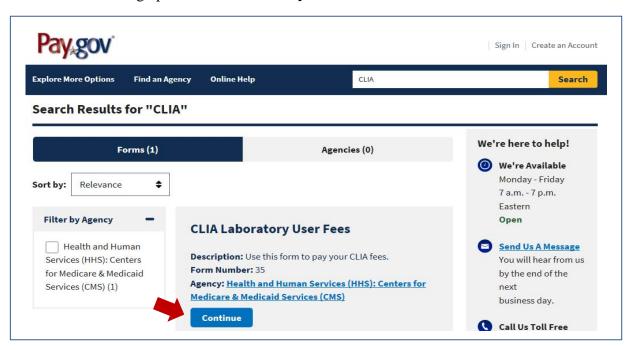

The next screen lists acceptable payment methods and a chance to view the payment form. Click the **Continue to the Form** button:

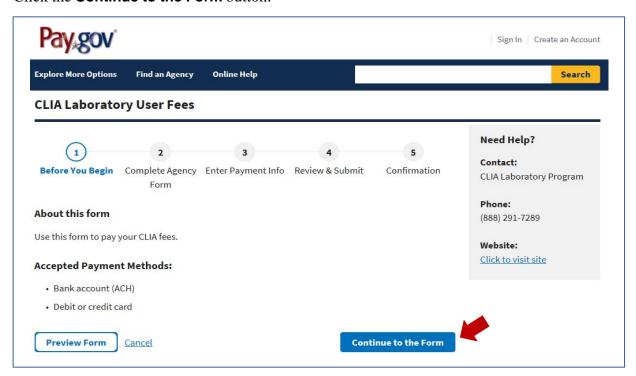

Next, the user will need to complete the agency form:

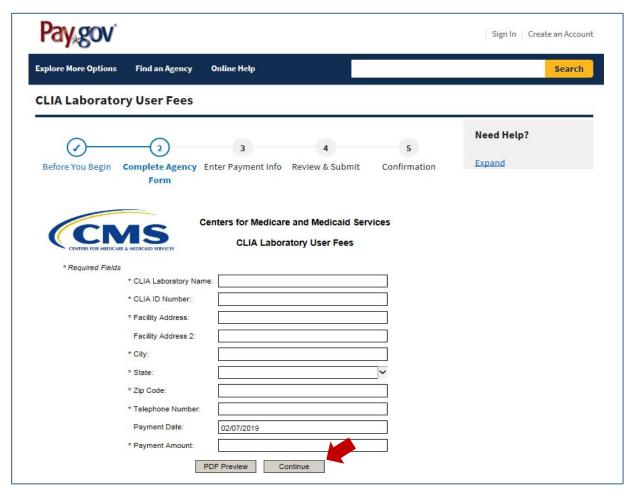

All require fields must be completed. You can make a payment of any amount (under \$49,999.99). After clicking the **Continue** button you will be prompted to enter your credit card or bank account information depending on the method of payment chosen:

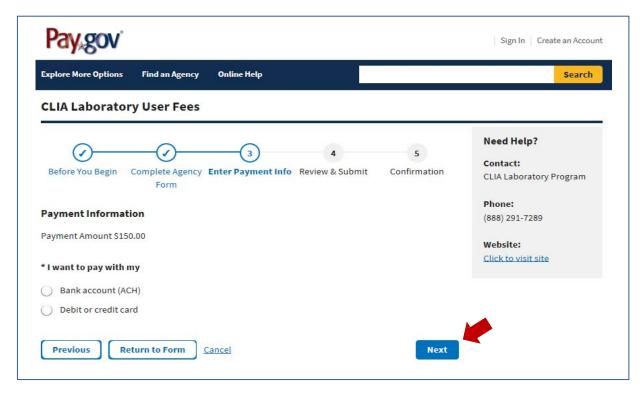

If you enter the address or the name of the laboratory differently than how it is listed in the CLIA Data system it is okay. There are no edits against the CLIA database by Pay.gov.

## Pay.gov caveats:

- 1. Payments to more than one CLIA number at a time are not allowed.
- 2. There is no place for a comment or note.
- 3. Attachment of any documentation (such as the fee coupon or a request for address change) is not possible.
- 4. P aying one fee with two credit cards at the same time is not possible. However, multiple single transactions for the same fee is allowed. Each transaction has to be performed separately.
- Pay.gov does not accept PayPal<sup>™</sup>.